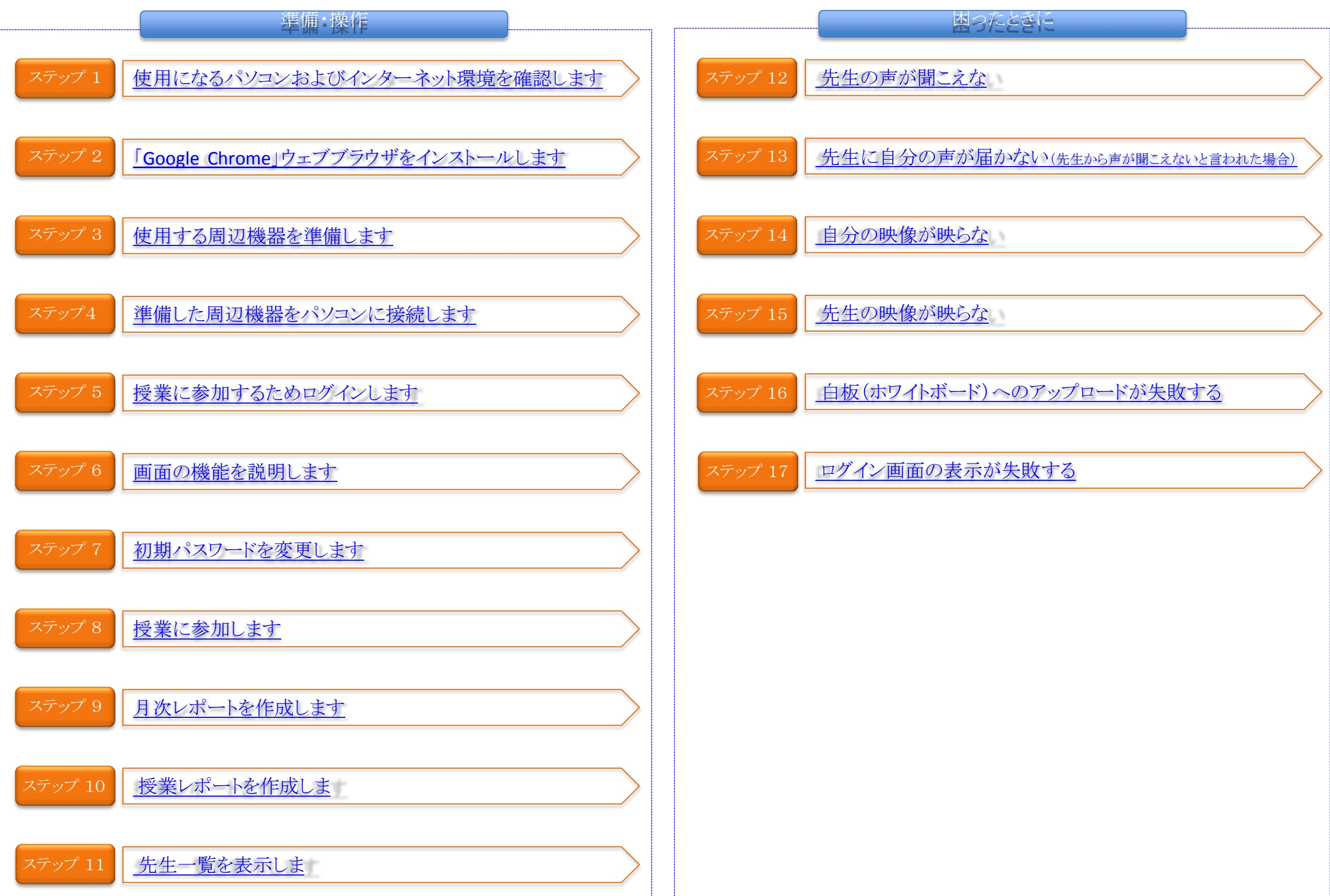

<span id="page-1-0"></span>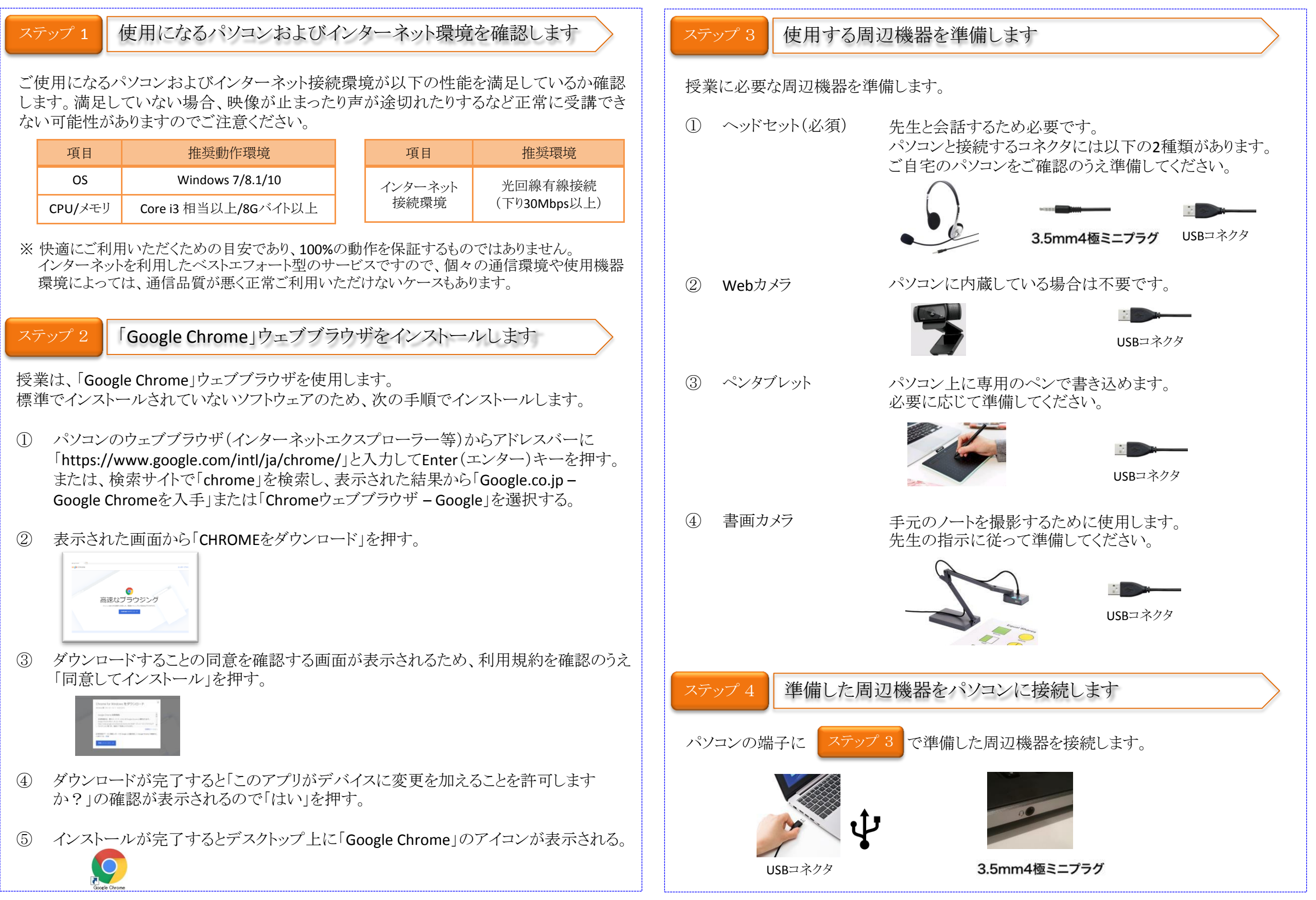

第1.0版 2020/04/20 株式会社SOBAエデュケーション Copyright © SOBA EDUCATION Co.Ltd., All Rights Reserved. 2

# <span id="page-2-0"></span>ステップ 5 授業に参加するためログインします

授業に参加するために以下の手順でログインします。

① ステップ1でインストールした「Google Chrome」のアイコンをダブルクリックして起動 する。

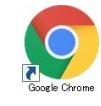

② ログインするために通知されたアドレス(以下参照)にアクセスし、「グループID」を 入力します

http://school.soba-education.com/

※ ログイン画面の表示に時間がかかると以下のエラーが表示される場合があります。再 度ログイン用アドレスを実行してください。

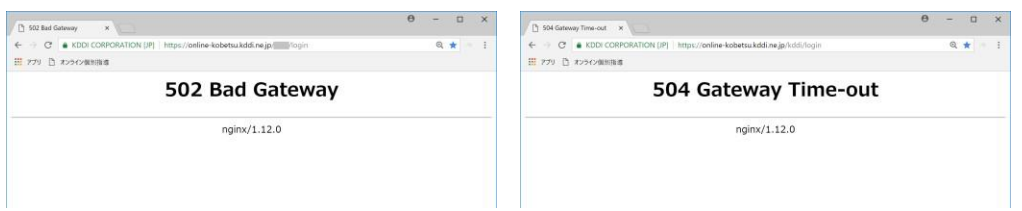

③ 授業を行うためログインする画面が表示されるので、通知されたユーザIDと初期パ スワードを入力し、「ログイン」ボタンをクリックする。

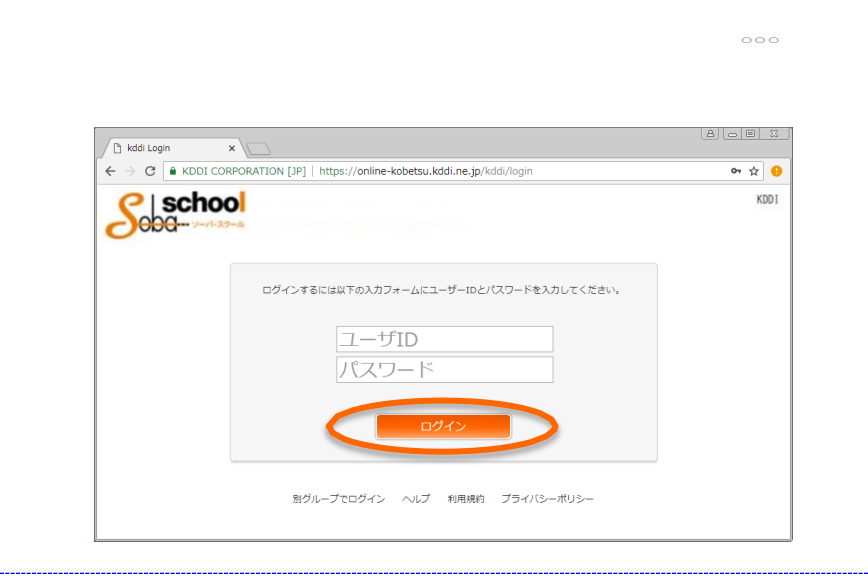

## 【便利機能】

「Google Chrome」ウェブブラウザのブックマークに登録しておくと、次回からアドレス入力 を省略できますので便利です。

③のログイン画面が表示された状態で、右上の「Google Chromeの設定」をクリックして、 「ブックマーク」→「このページをブックマークする・・・」の順に選択します。

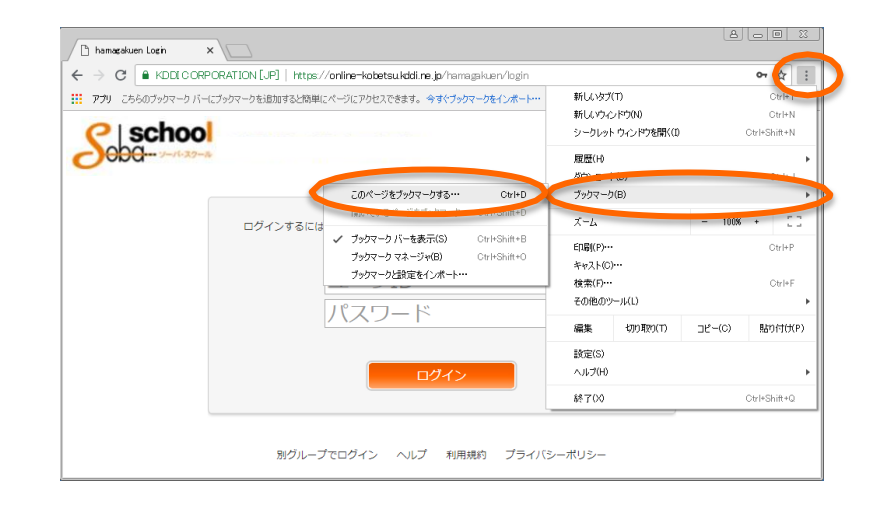

「ブックマークを追加しました」と表示されます。「名称」欄にわかりやすい名称(例:オンラ イン個別指導)を入力して「完了」をクリックするとブックマークバーにボタンが表示されま す。次回からは「Google Chrome」を起動後、このボタンを押すだけでログイン画面が表示 されます。

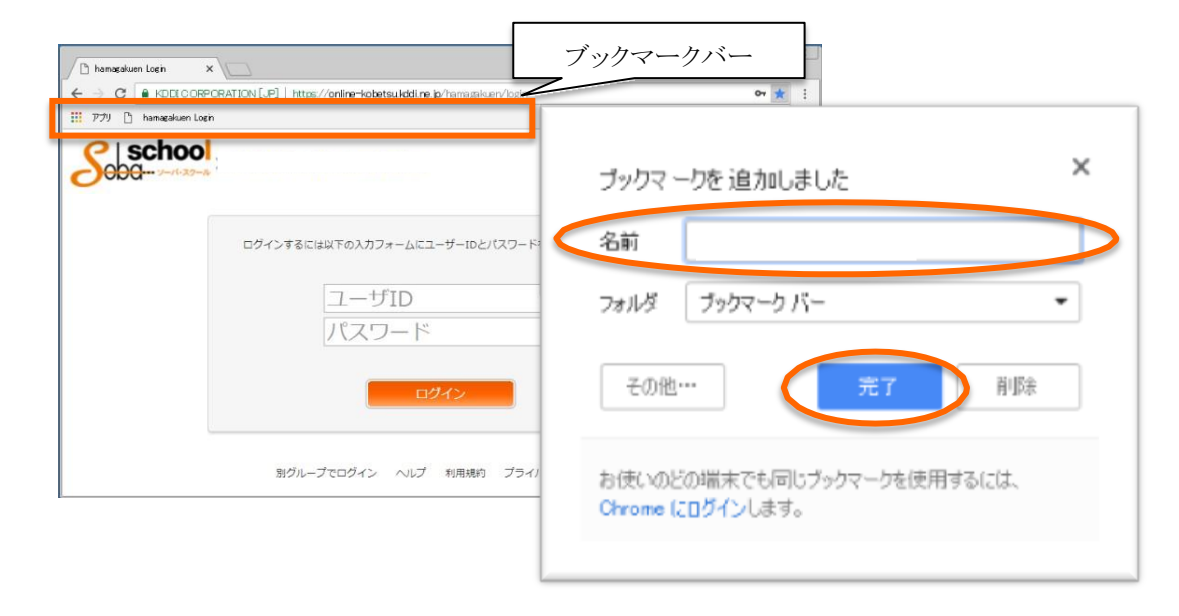

# <span id="page-3-0"></span>ステップ 6 | 画面の機能を説明します

ログインすると以下の画面が表示されます。この画面表示を「ホーム」と呼びます。

左側は機能を選択するためのメニューを表示します。右側は選択したメニューから選択し た機能に合わせて表示内容が変わります。

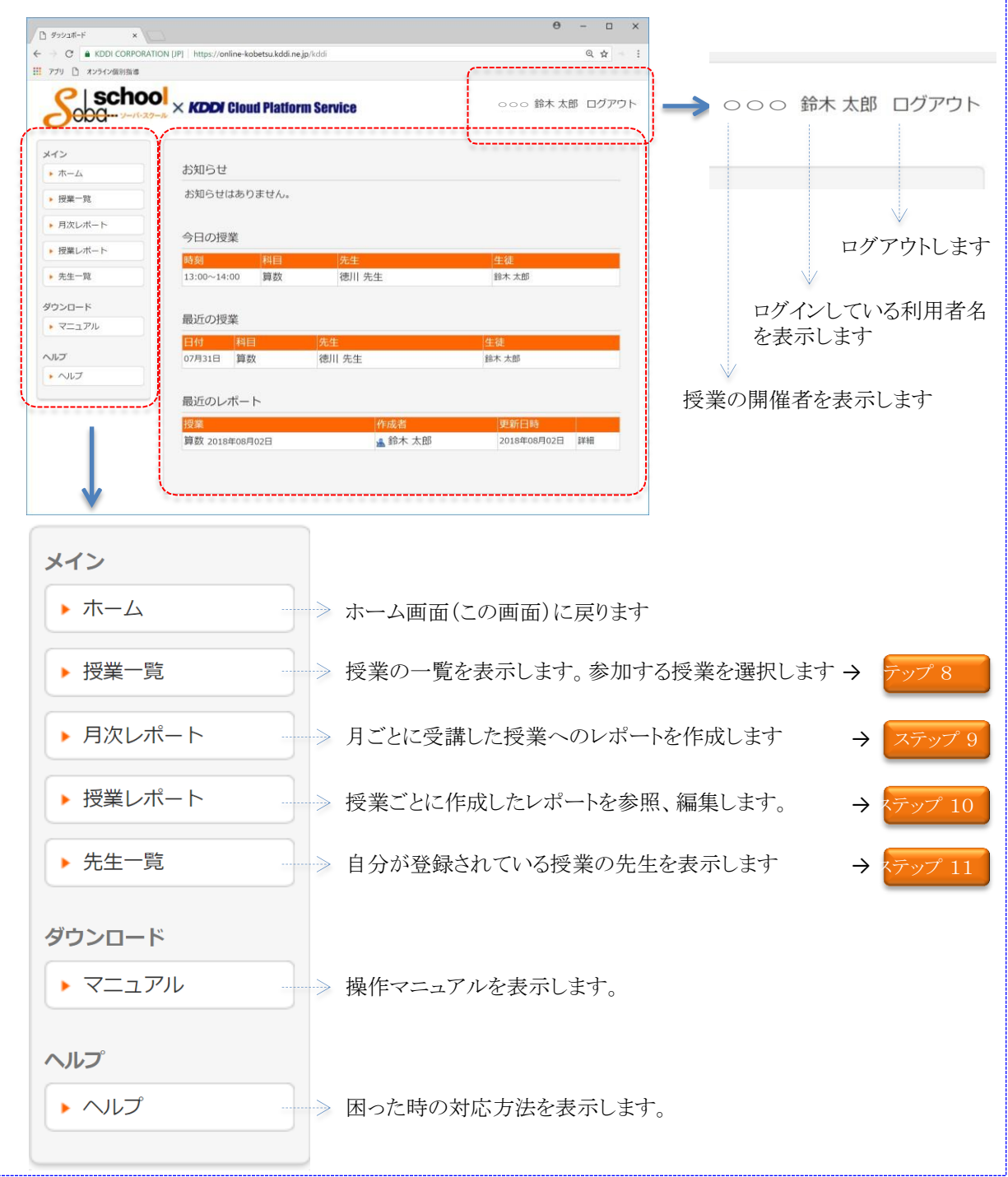

「ホーム」画面で表示される内容を説明します。

「お知らせ」、「今日の授業」、「最近のレポート」を一覧で表示します。 表示するものが無い場合は、ないことのメッセージが表示されます。

● 一覧表示の場合

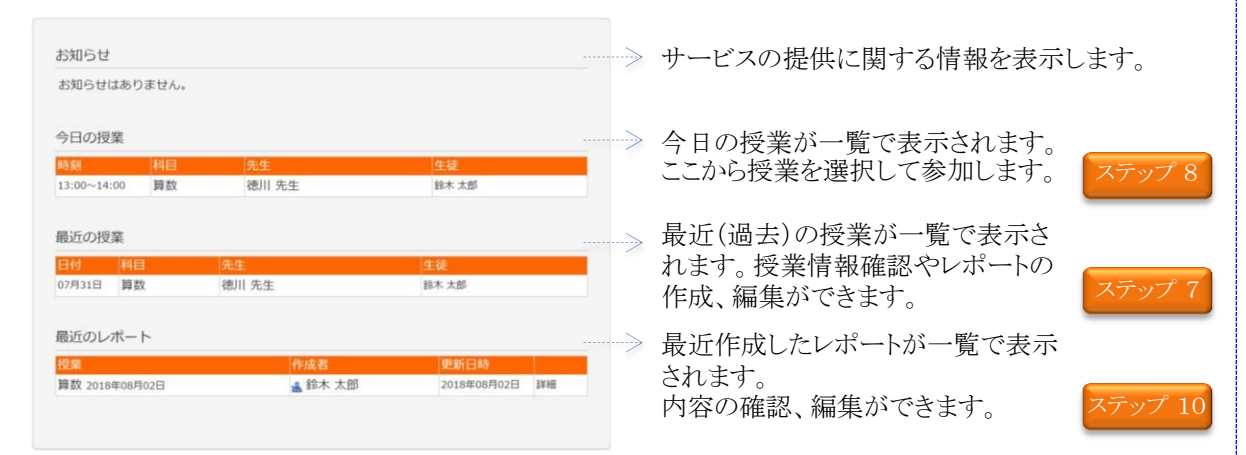

## ● 表示するものが無い場合

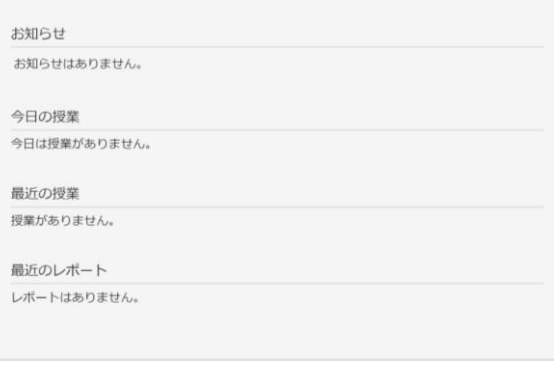

初めてログインした後、契約時に通知された初期パスワードを変更してください。

① 画面右上のログイン名称(自分の名前)をクリックする。

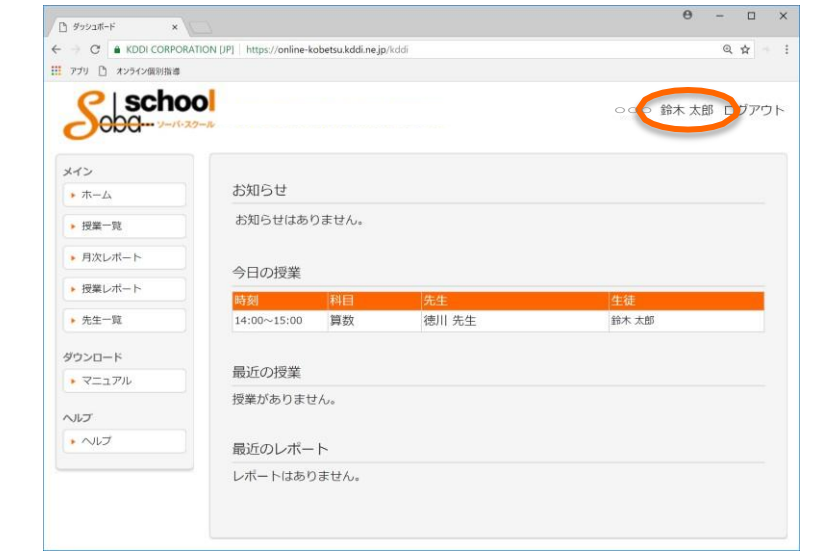

② ご自分の情報が表示されるので、「パスワード変更」ボタンをクリックする。

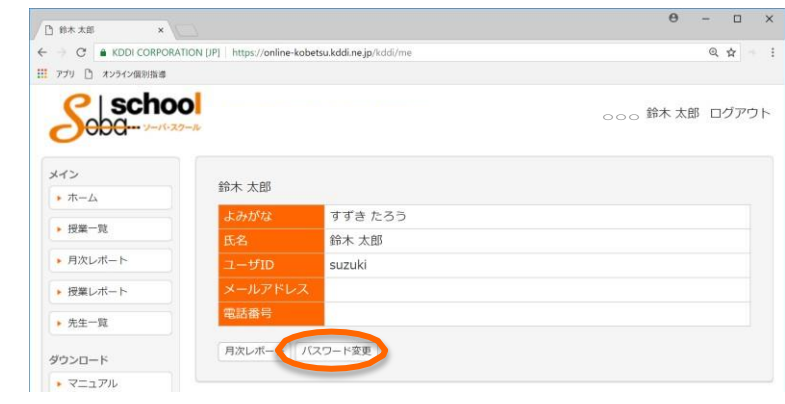

③ パスワード変更画面で「現在のパスワード」、「新しいパスワード」、「新しいパスワー ド(確認)」を入力して「更新」ボタンをクリックする。

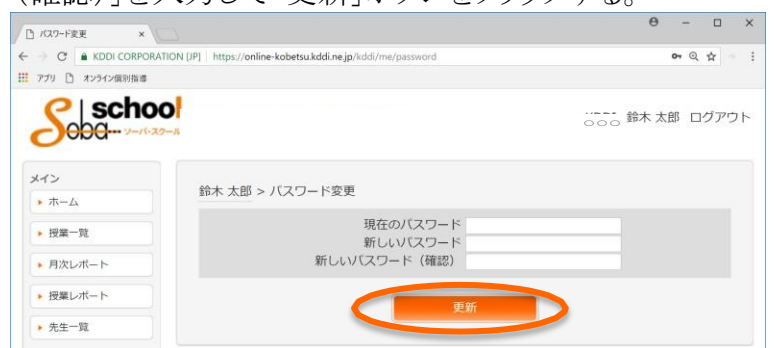

<span id="page-4-0"></span>ステップ 7 初期パスワードを変更します ステップ 8 授業に参加します メニューから「授業一覧」を選択すると以下の「授業一覧」画面が表示されます。 ※ ホーム画面の「今日の授業」から授業を選択した場合は「授業一覧」は表示せず 直接授業の入室画面が表示されます(手順の②から実施してください)。 ① 表示された授業の一覧から、「科目」、「日時」を確認のうえ該当授業の「詳細」をク リックします。  $\theta$  -  $\theta$  x □ 投案一覧  $\mathbf{x}$  $\leftarrow$   $\rightarrow$  C. **A** KDDLCORPORATION UPI https://online-kohetsu.kddi.ne.in/kddi/lesso  $Q$   $Q$ Ⅲ アプリ 『1 オンライン個別指導  $P$  school ○○○ 鈴木太郎 ログアウト  $\bigcirc$ oba メイン 授業一覧 → ホーム すべて「レポート未記入「検索」  $+ 199 - 28$ ← 2018年07月01日 - 2018年07月31日 → • 月次レポート ▶ 授業レポー 筒纱 2011 牛生 鈴木 大郎 07月31日 14:00~15 00 **EXAM** ▶ 先生一覧 ダウンロード  $\rightarrow$  マニュアル ヘルプ  $\rightarrow \wedge \wedge \overline{\wedge}$ ② 参加する授業の内容が表示されますので授業内容を確認し、「入室する」をクリック します。 ※ 受講にあたっての準備(設定や先生との通信確認など)がありますので開始 時刻より早めの入室をお勧めします。  $\theta$  -  $\theta$  x n wa  $\mathbf{x}$  and  $\mathbf{x}$  and  $\mathbf{x}$  $\leftarrow$   $\rightarrow$  C. A KDDI CORPORATION UPI https://online-kobetsu.kddi.ne.in/kddi/le @ ☆ ■ アプリ ■ オンライン個別指導  $S<sub>obd</sub>$  school **300 鈴木太郎 ログアウト** メイン 授業一覧 > 算数  $\star \pi - \Delta$ • 授業一覧 篇数 徳川先生 ▶ 月次レポート 鈴木太郎 ▶ 授業レポート 贻日時 2018/07/31(火) 14:00 ▶ 先生一覧 60分 ダウンロード ▶ マニュアル 入室する

レポートはありません。

レポートを作成

授業レポート

ヘルプ

 $\cdot$   $\sim$ 

# ステップ 8 授業に参加します (つづき)

### 授業に入室すると画面全体が以下の授業用の画面に変わります。 機能毎にエリアが分かれています。

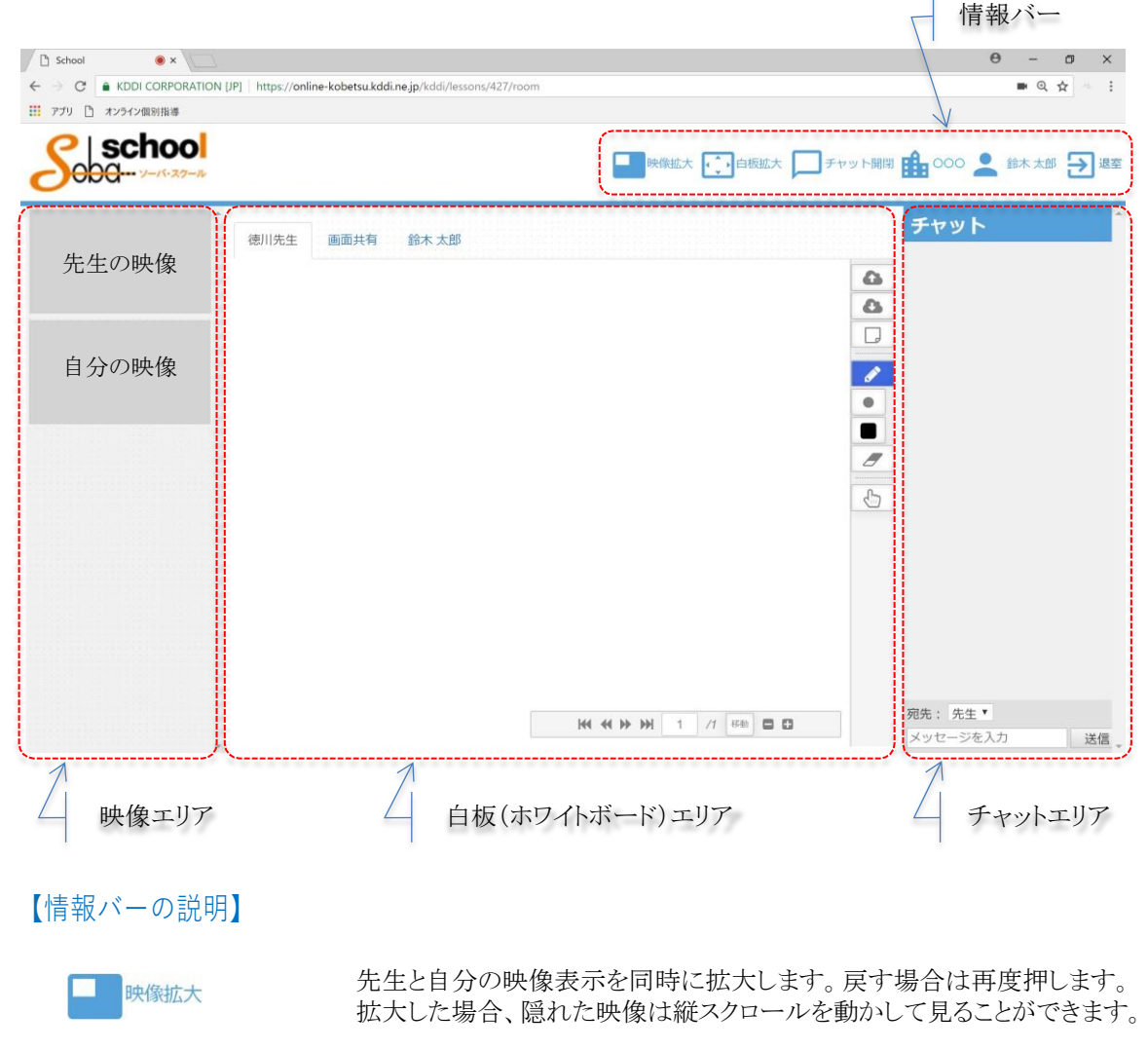

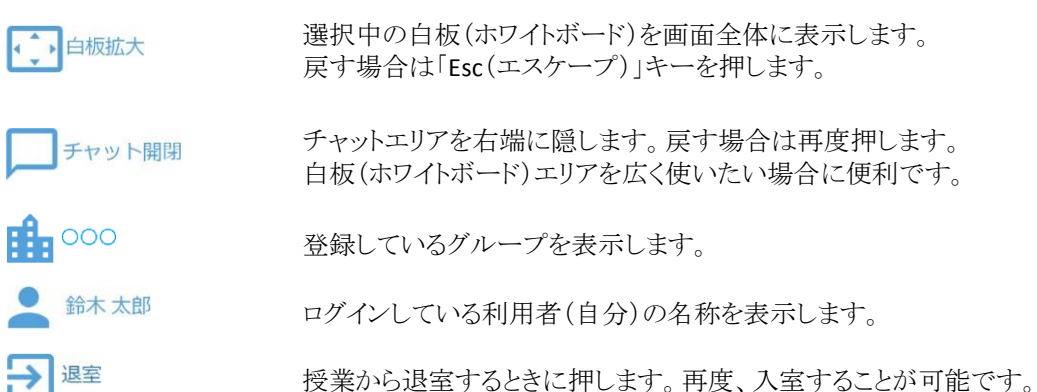

## 【映像エリアの説明】

先生の映像が上段に表示され、自分の映像が下段に表示されます。 先生または自分の映像をマウスでダブルクリックすると画面全体に表示します。 戻す場合は「Esc(エスケープ)」キーを押します。

授業を開始する前に先生と自分の映像および音声の状態を確認しておいてください。

### ① カメラとマイクを設定します。

「自分の映像」でマウスの右ボタンをクリックすると「カメラとマイクの設定」が表示されます。「カメラ」およ び「マイク」の機器名称が表示されている右側の▼を押して接続されている機器のリストを表示し使用す るカメラ、マイクを選択します。

「反映する」ボタンをクリックすると設定が反映されます。

※ 自分の映像が映らない(カメラ)、先生に声が届かない(マイク)場合は、接続した機器をつなぎなお してから再度選択してください。

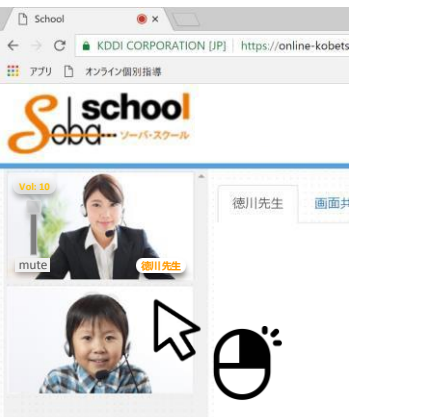

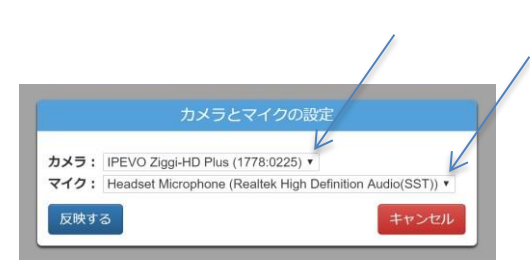

② 先生または自分の映像、音声を調整します。

「先生の映像」は最初から名前や音量調節用の表示が出ていますが、「自分の映像」にはボタン表示は ありません。

「自分の映像」の上にマウスのカーソル(矢印)をもっていくとボタンが表示され、離すと消えます。

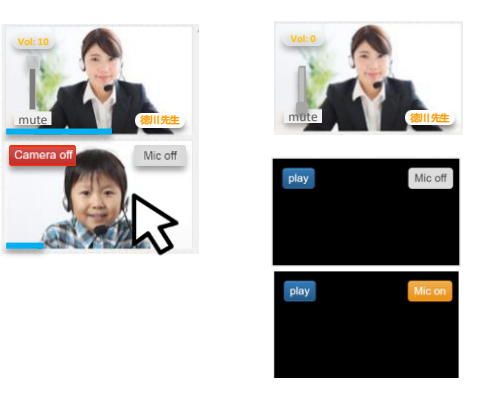

先生の音声は左側の□を上下にスライドすること で調整できます。 「**mute**」ボタンを押すと最小(無音)になります。

**「Camera off」ボタンを押すとカメラがオフになり自分** の映像が消えて先生から見えなくなります。 「**play**」ボタンで表示します。

「**Mic off**」ボタンを押すとマイクが停止し先生に声が 届かなくなります。 「**Mic on**」ボタンを押すとマイクがオンになり先生に 自分の声が届くようになります。

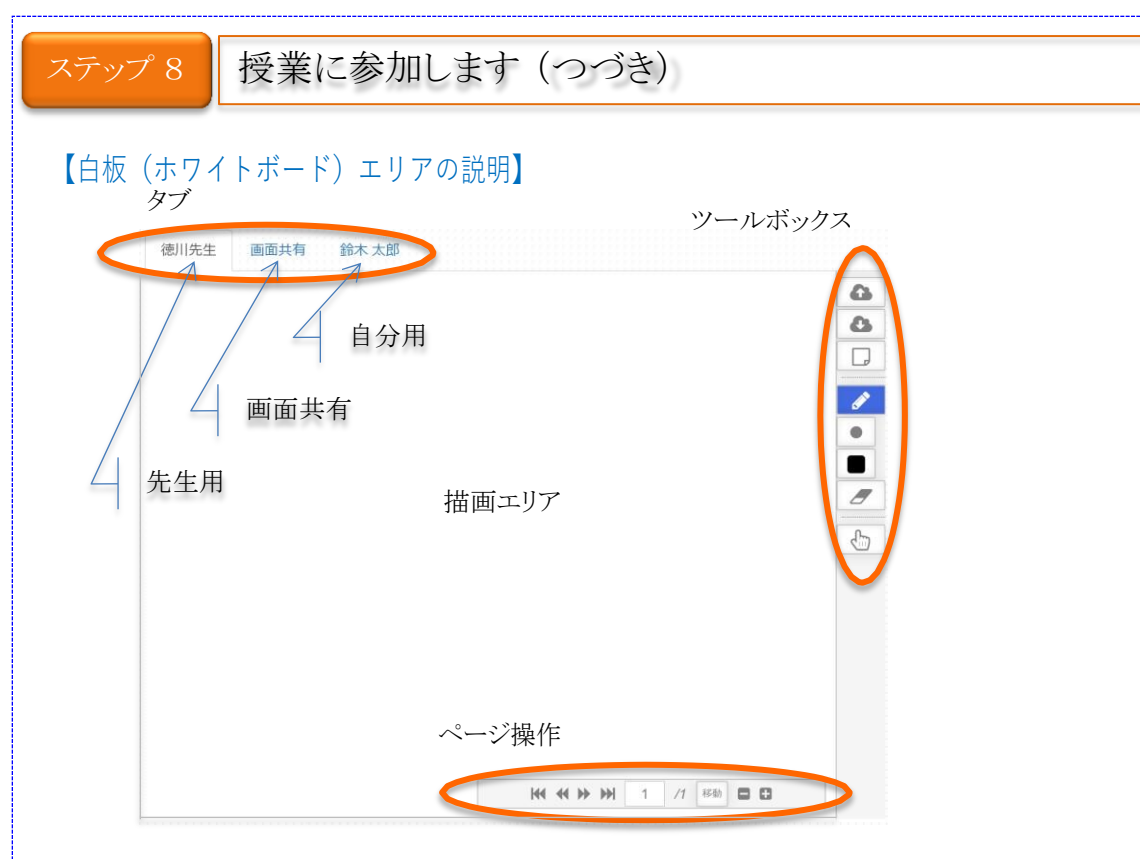

## ● タブ

白板(ホワイトボード)エリアには3枚のホワイトボードがあり、上部のタブを押して切り替 えます。

「情報バー」の「白板拡大」をクリックすると選択していた白板(ホワイトボード)を画面全体に表示され ます。全画面表示を終了する場合は「Esc(エスケープ)」キーを押します。

- 先生用 タブには先生の名前が表示されます。 複数の生徒が受講している場合に先生が全員に説明するときに使用します。
- 先生が黒板を使用した授業の場合、先生の板書がリアルタイムに表示されます。 生徒からは書き込めません。 • 画面共有
- タブには自分の名前が表示されます。 先生と自分だけが見えるホワイトボードです。他の生徒には見えません。 • 自分用

## ⚫ 白板拡大

情報バーの「白板拡大」ボタンをクリックすると表示している白板(ホワイトボード)がディス プレイ全体に表示されます。元に戻すときは「Esc」ボタンを押します。

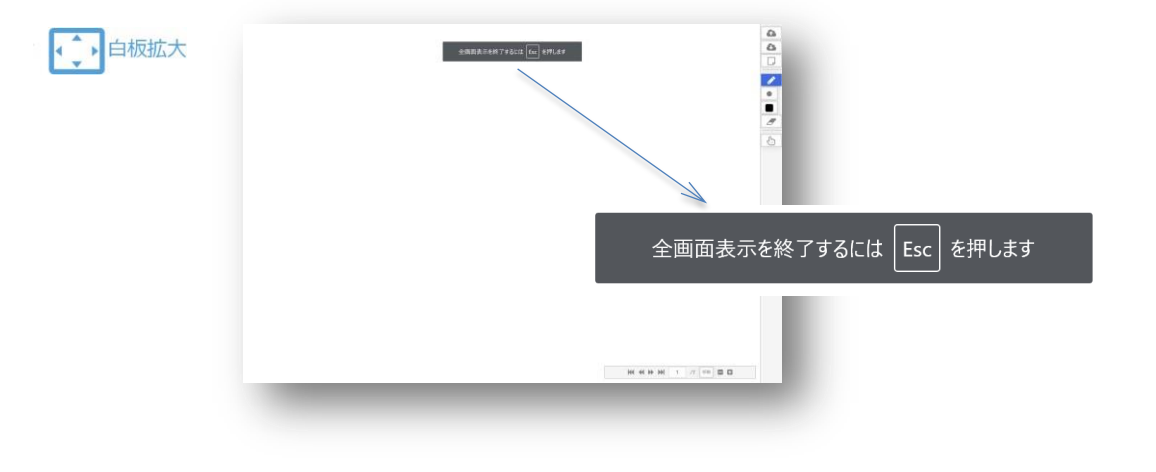

## ● ツールボックス

授業の説明のため描画エリアにペンで絵を描いたり消したり、あらかじめ作成した文書を 表示することができます。そのためのツールが並んでいます。

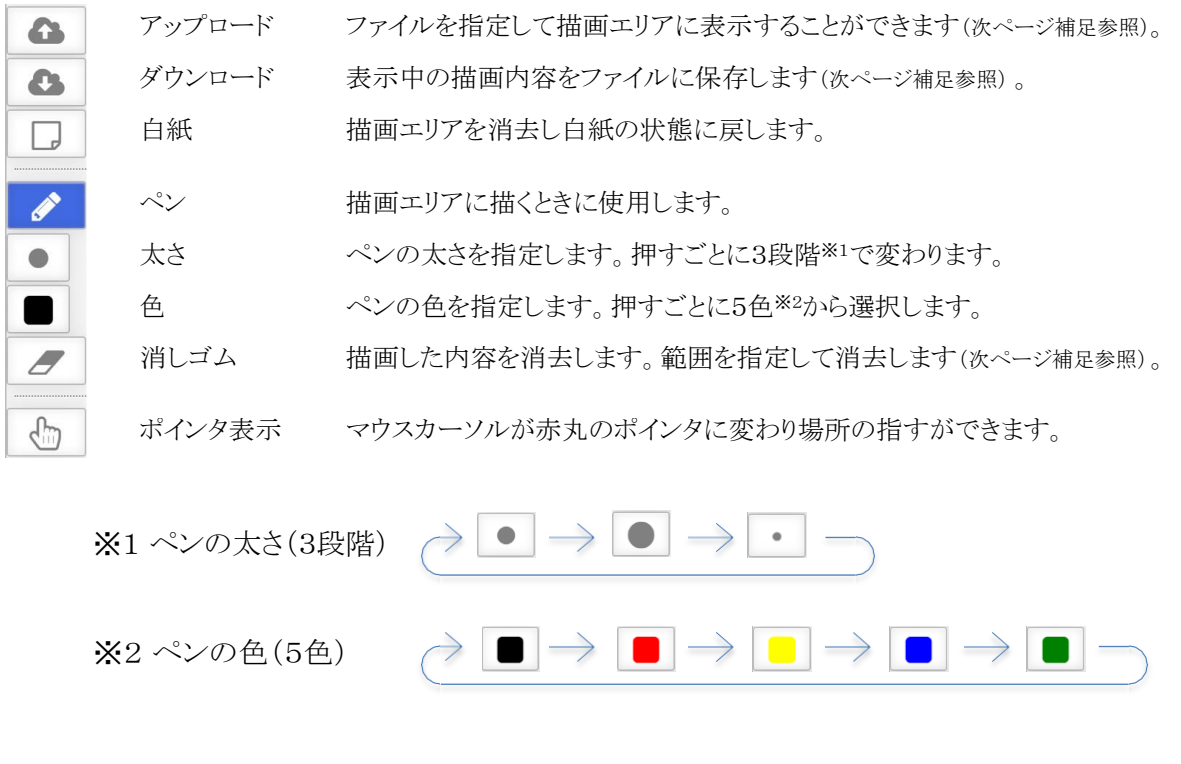

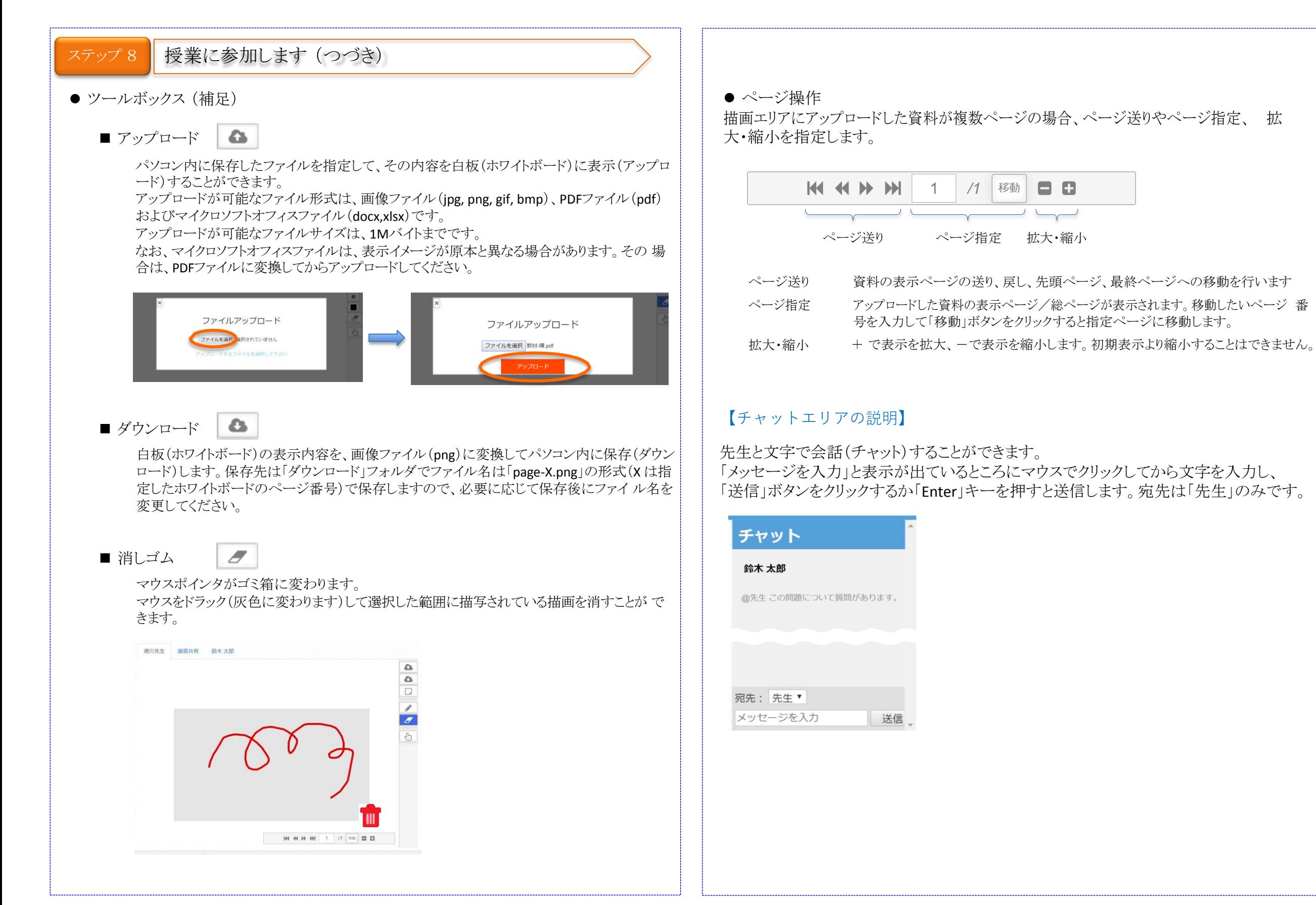

# <span id="page-8-0"></span>ステップ 9 日次レポートを作成します

月単位で受講した科目に対してレポートを作成することができます。 初期表示は当月から1年前までに作成したレポートの一覧を表示します。

① 月次レポートを作成するため、一覧表示から「月次レポート作成」ボタンをクリックしま す。 期間表示の左右にある矢印(← →)をクリックすると1年単位で期間を変更します。

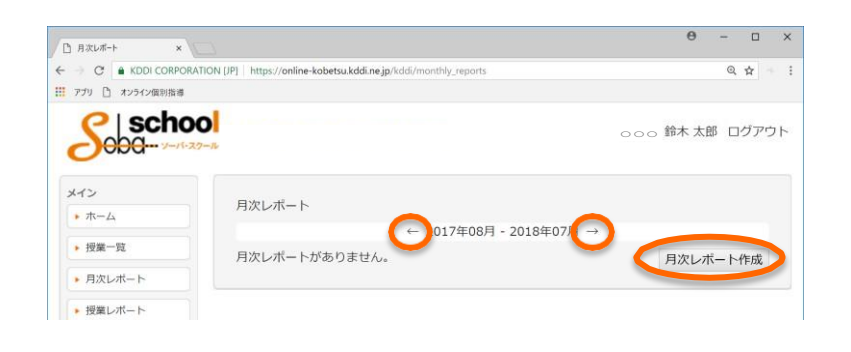

② 受講した授業の年月と科目の一覧が表示されますので、レポートを作成する科目を 選択します。「受講科目」にアスタリスク(\*)がついている場合は新規作成、無い場 合は入力済みの科目です。

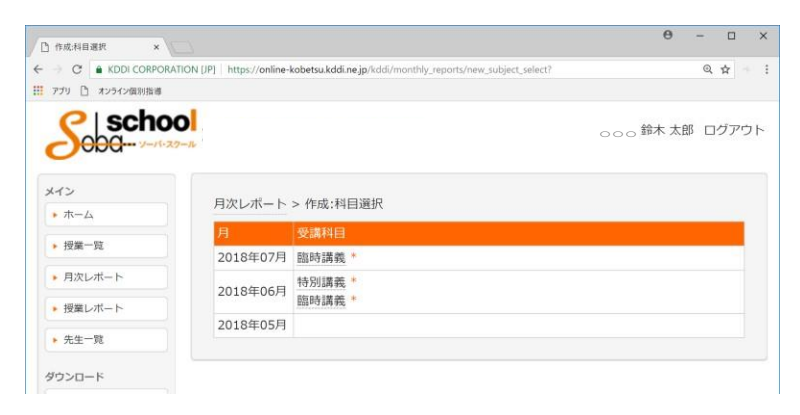

③ 「科目」、「月」、「作成者」が表示されますので確認のうえ、レポート内容を入力し、 「作成」ボタンをクリックします。

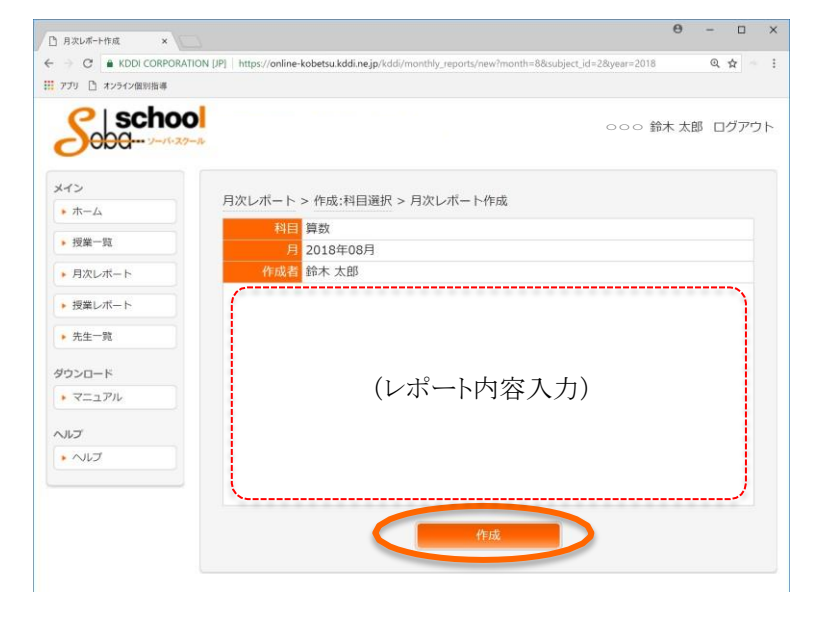

④ 作成済みのレポートがある場合は、 ①の一覧表示に表示されます。 該当レポートを選択すると以下のとおりレポート内容が表示されますのでここから 「編集」または「削除」することができます。

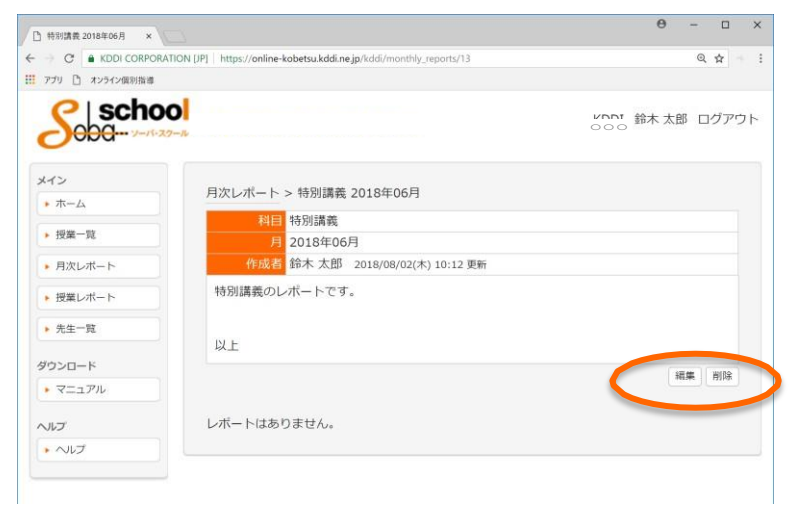

# <span id="page-9-0"></span>ステップ 10 授業レポートを作成します

受講した授業に対してレポートを作成することができます。

① 授業を選択した画面(授業への入室)から「レポートを作成」ボタンをクリックして作成 します。

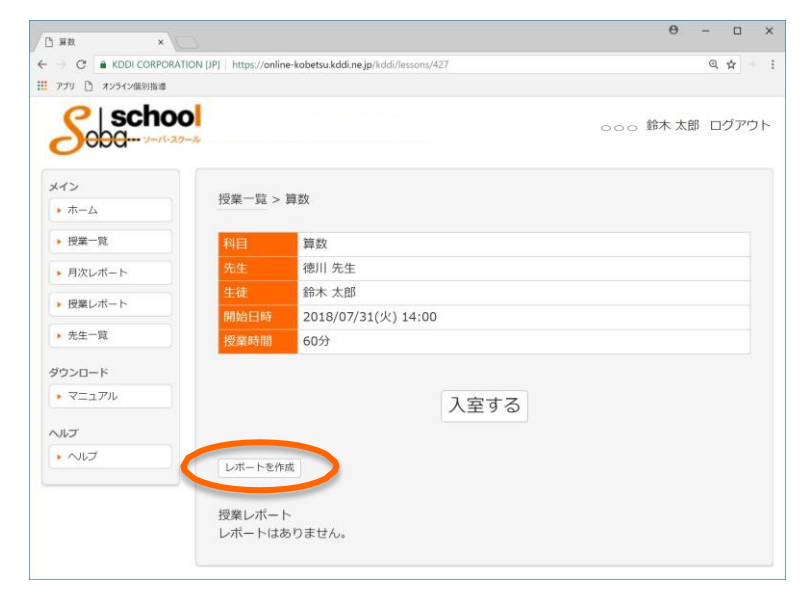

② 「授業」、「日時」、「先生」、「作成者」が表示されますので確認のうえ、レポート内容 を入力し、「作成」ボタンをクリックします。

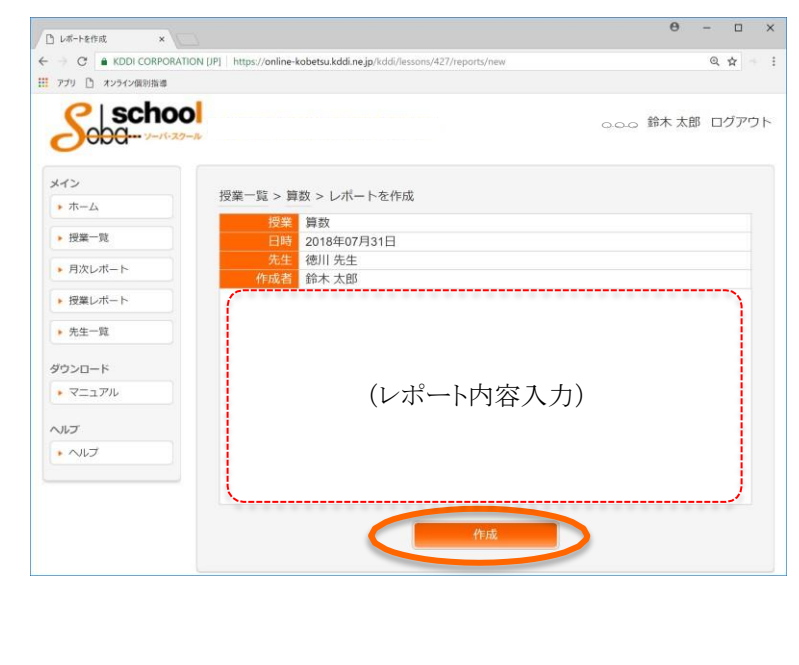

メニューの「授業レポート」を選択すると当月内に作成したレポートの一覧が表示されます。

① 授業レポートの一覧表示から参照する授業の「詳細」をクリックします。 期間表示の左右にある矢印(← →)をクリックすると月単位で期間を変更します。

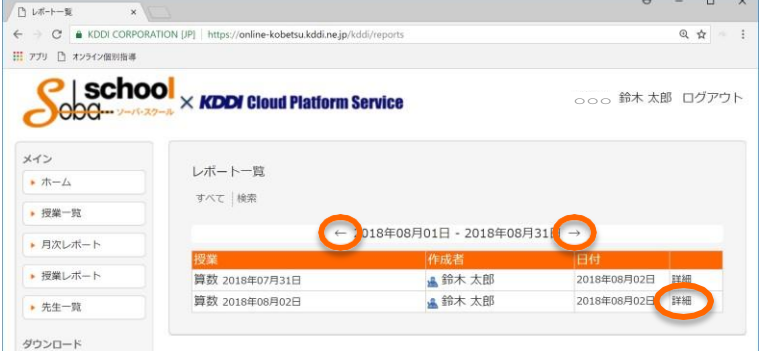

② 内容を編集する場合は、「編集」ボタンをクリックします。

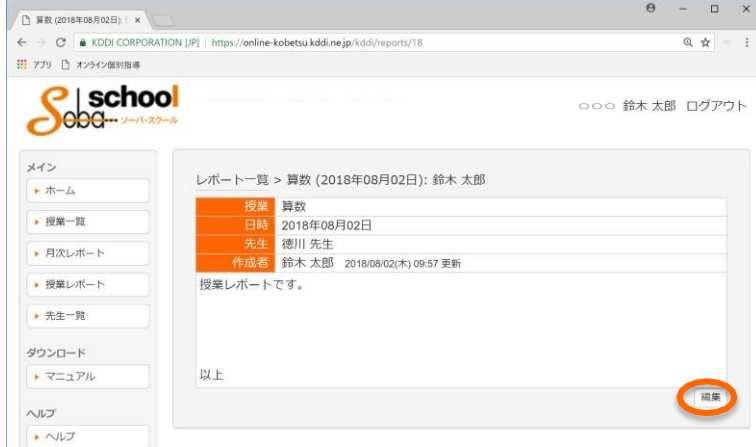

③ 編集が終了しましたら「更新」ボタンをクリックします。

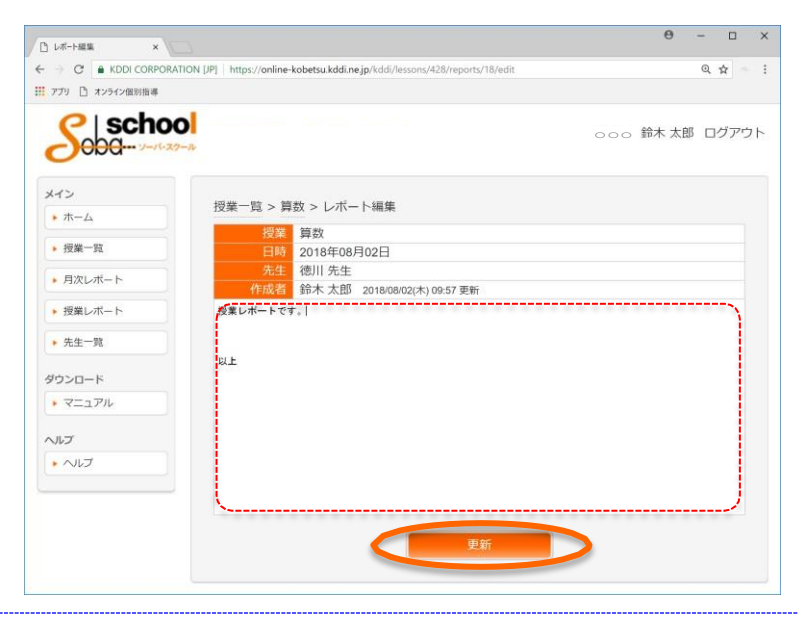

# <span id="page-10-0"></span>ステップ 11 先生一覧を表示します

メニューの「先生一覧」を選択すると自分が登録されている授業の先生が一覧で表示され ます。その先生が担当している科目を確認することができます。

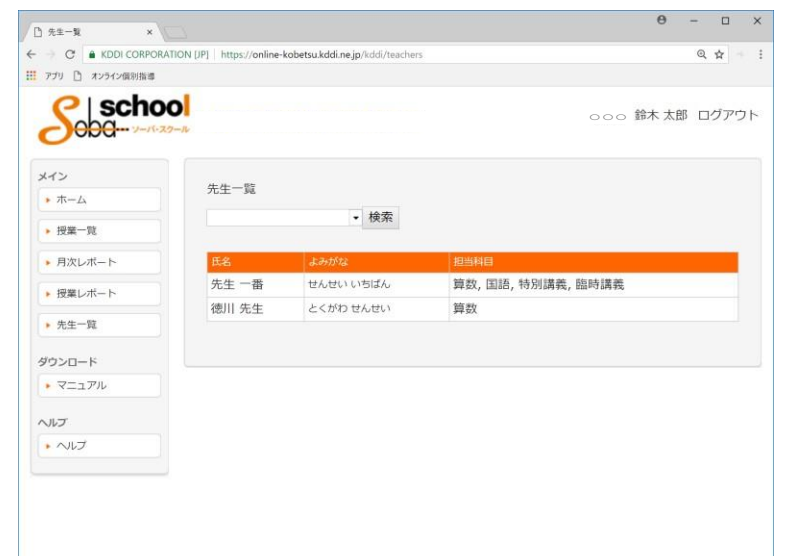

<span id="page-11-0"></span>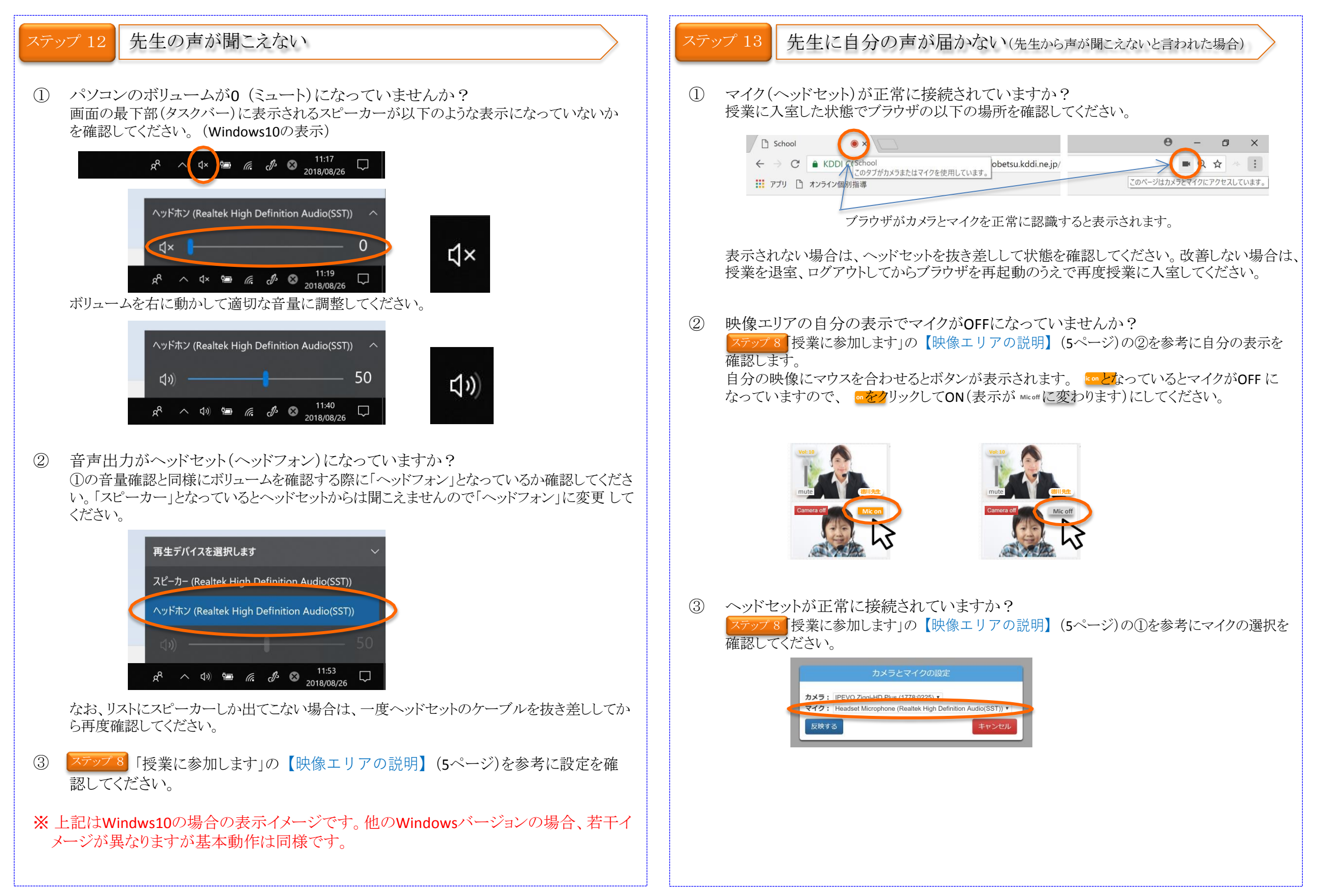

<span id="page-12-0"></span>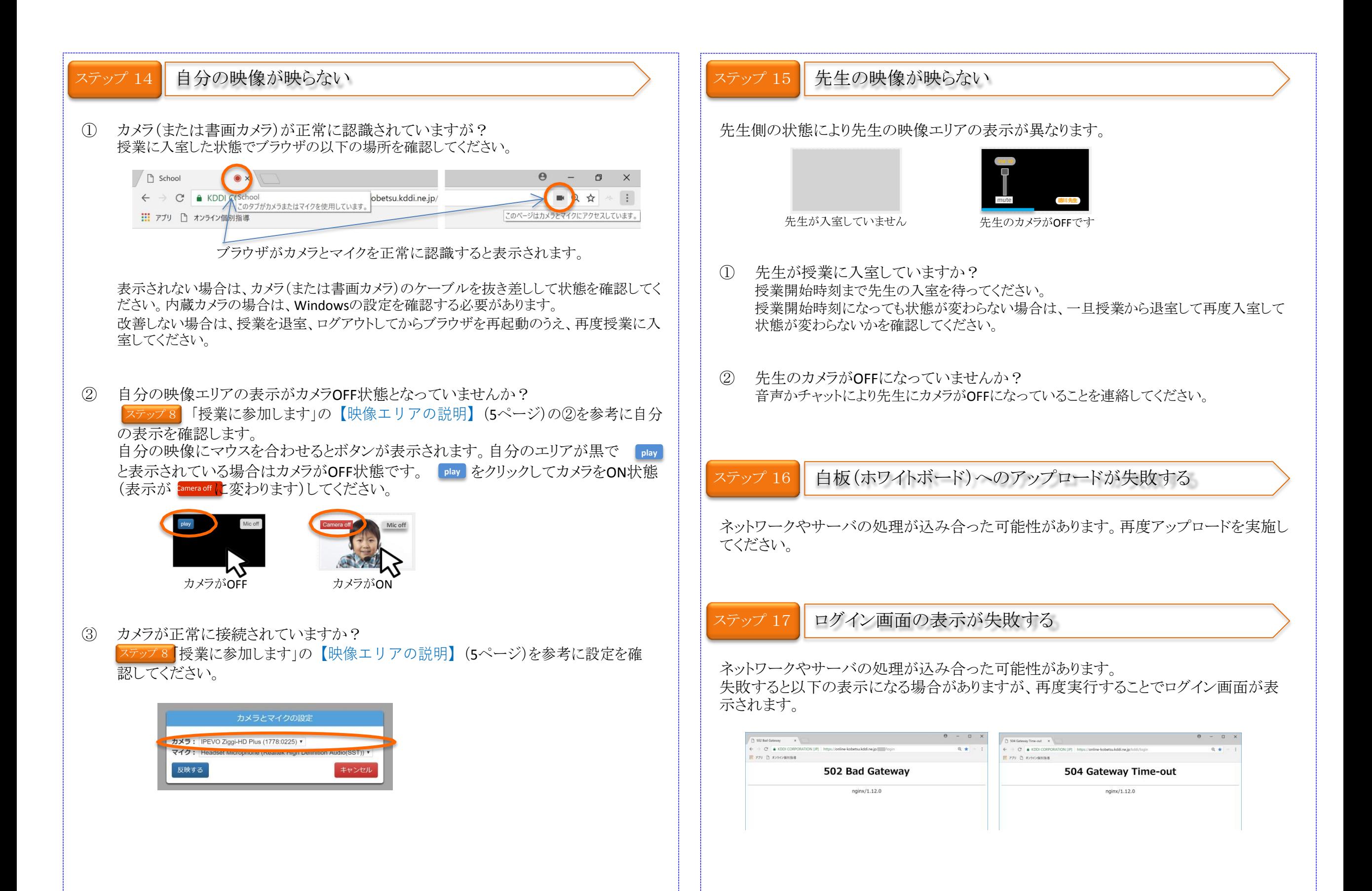